## **Manual del usuario**

Para poder hacer uso del sistema de "Buzon Judicial" primero debera ingresar a la siguiente direccion[: www.buzon.organojudicial.gob.bo](http://www.buzon.organojudicial.gob.bo/)

La cual desplegará la siguiente pantalla:

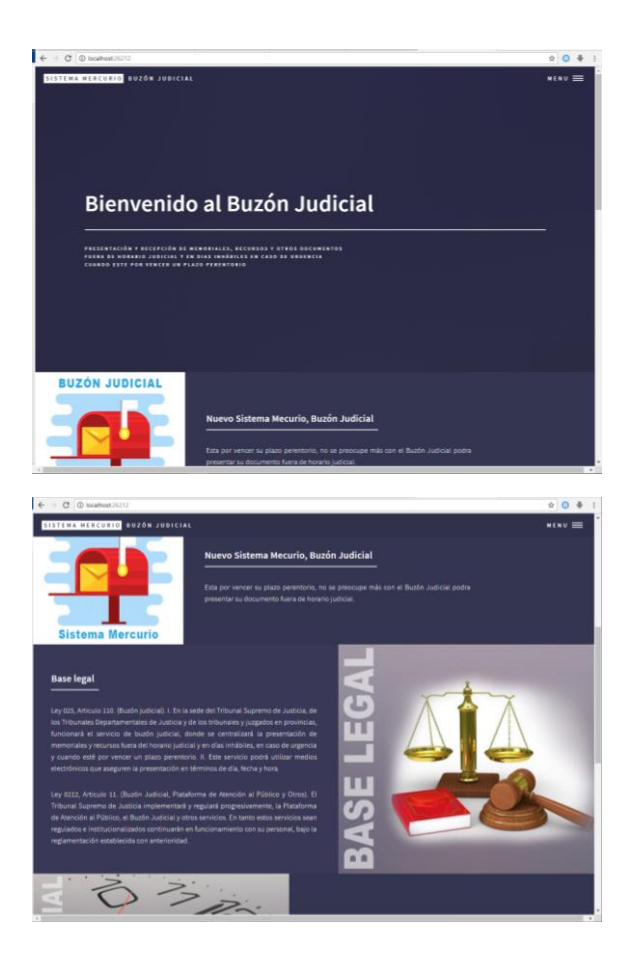

A continuación, si es usuario nuevo, lo primero que deberá realizar es "Registrarse", esto lo logra creando un nuevo usuario, para ello deberá hacer un Click en la parte superior derecha de la pantalla:

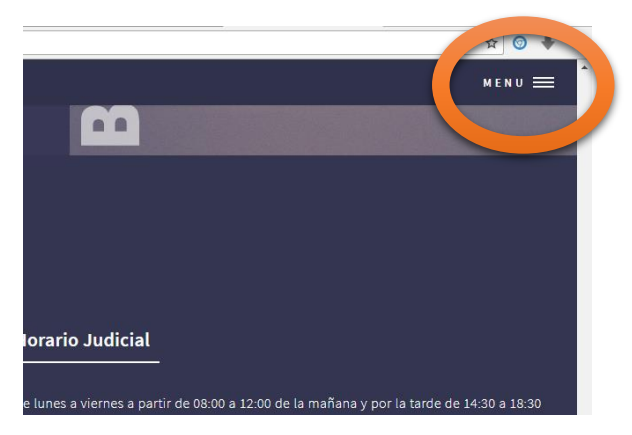

Una vez hecho el Click en el Menú, de desplazará la siguiente pantalla:

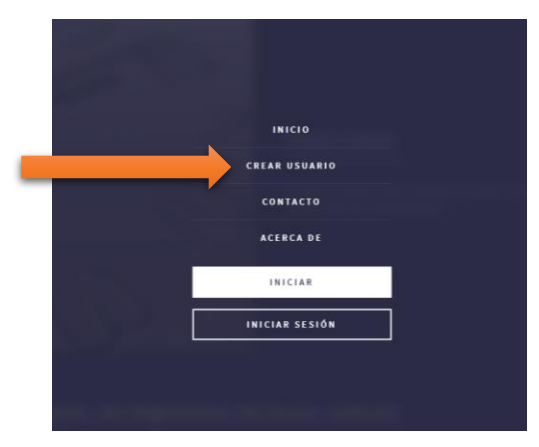

Debiendo seleccionar la opción de "Crear usuario", para posteriormente mostrar la siguiente pantalla donde se muestran los datos mínimos a ser registrados, para el uso permitido del sistema. Una vez llenados y verificados los datos se deberá presionar el botón "Crear" para completar el llenado de datos

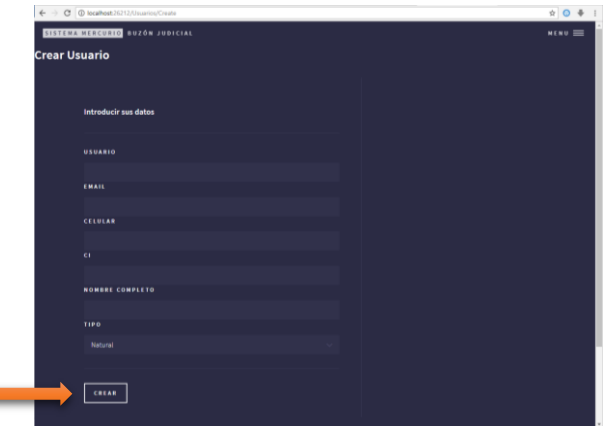

En la opción de "Tipo" se puede seleccionar de tipo Natural o Jurídico

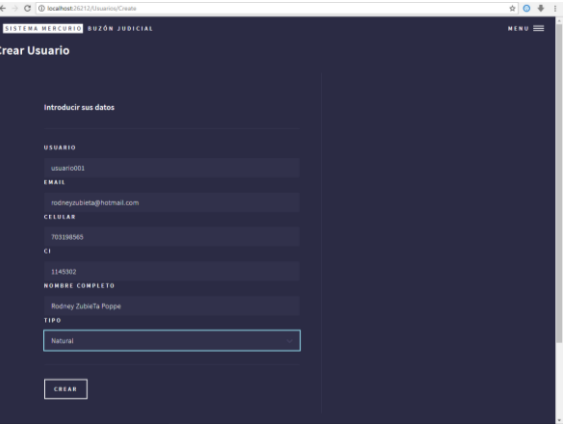

Después saldrá la siguiente ventana en la cual le comunica que le envió un correo para la verificación de este a la dirección que registro en sus datos.

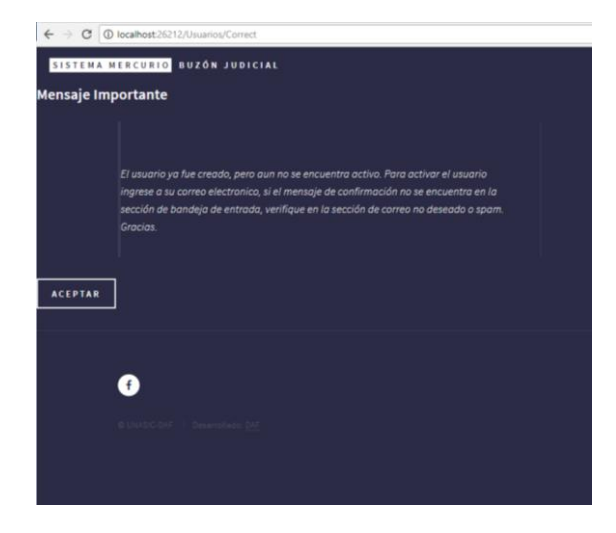

el correo que le llegue puede encontrarse en la bandeja de entrada, en spam o los no deseados, con una leyenda y un link que tiene que seguir para poder culminar el registro correcto de su usuario.

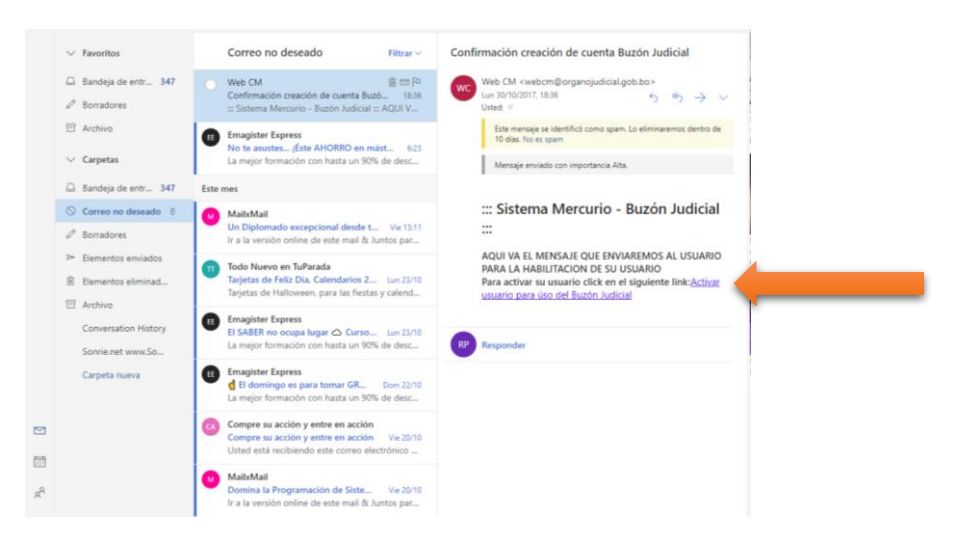

Una vez hecho el click en el link, volverá al sistema , mostrándole una pantalla con la siguiente leyenda:

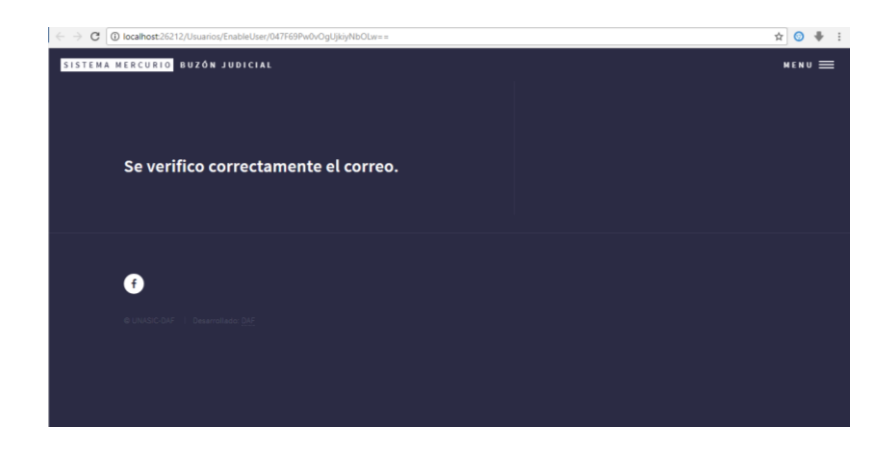

Ahora podrá inicial el sistema seleccionando "Inicial Sesión"

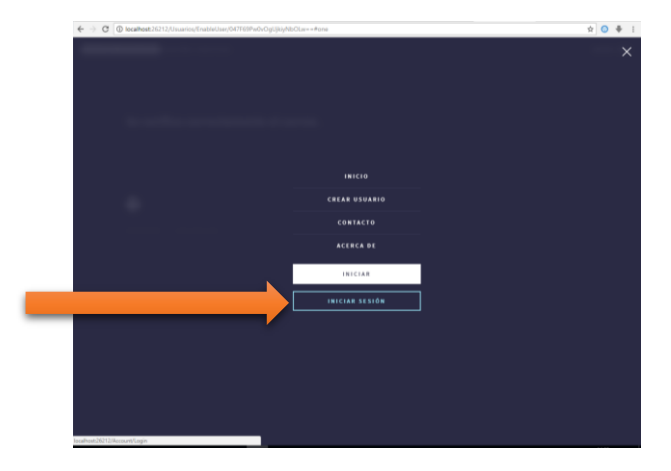

Luego pedirá los datos de usuario y la contraseña, que por defecto para la primera vez será "buzon".

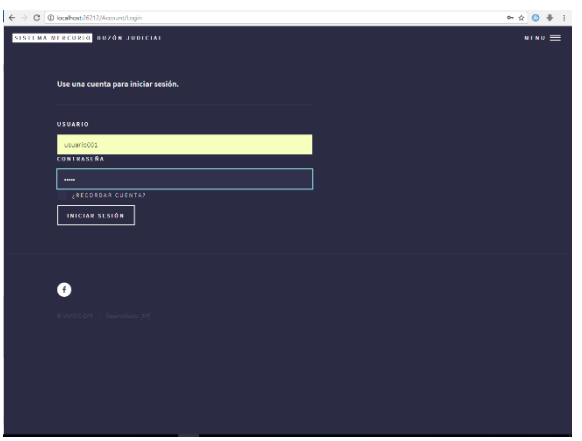

Luego sale la pantalla de bienvenida al sistema.

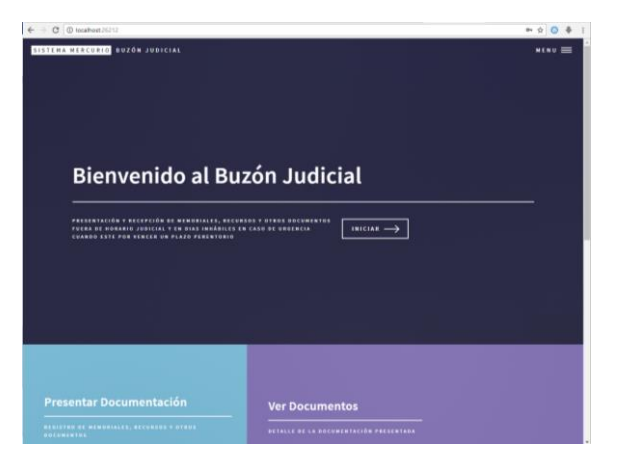

Para el inicio del llenado de datos para el uso del Buzón Judicial se deberá primero seleccionar la opción de "Presentar Documentación" de color celeste.

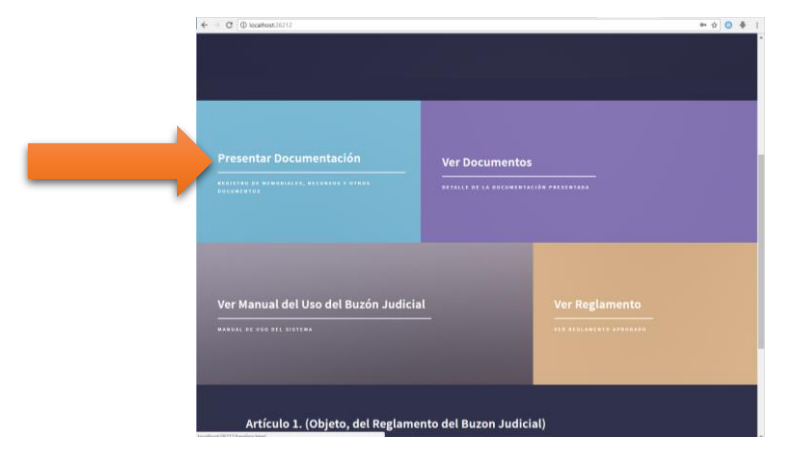

La cual desplaza la siguiente pantalla para el llenado de los datos del caso al cual será asignado en Plataforma del tribunal, en especial debe verificar el número de NUREJ sea correcto.

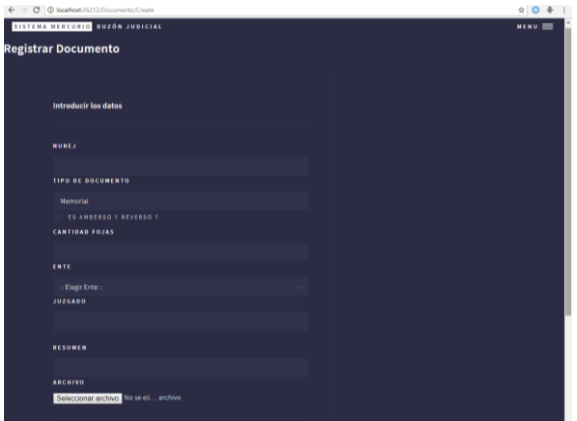

En el botón de "Seleccionar archivo" deberá seleccionar donde se encuentra el archivo PDF para adjuntar al envío de datos.

En la pantalla principal del usuario, se tiene también una opción de "Ver Documentos", de color morado

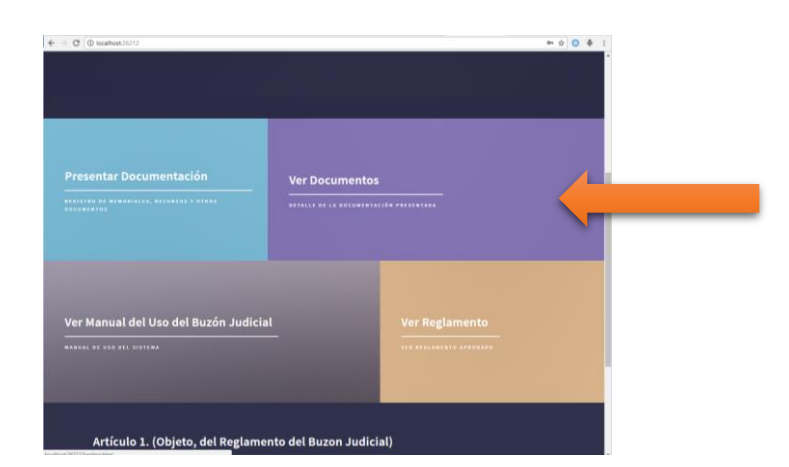

La cual es capaz de mostrar un registro de todos los envíos realizados con este usuario, cabe mencionar que un usuario puede hacer uso para varios casos, por el número de NUREJ.

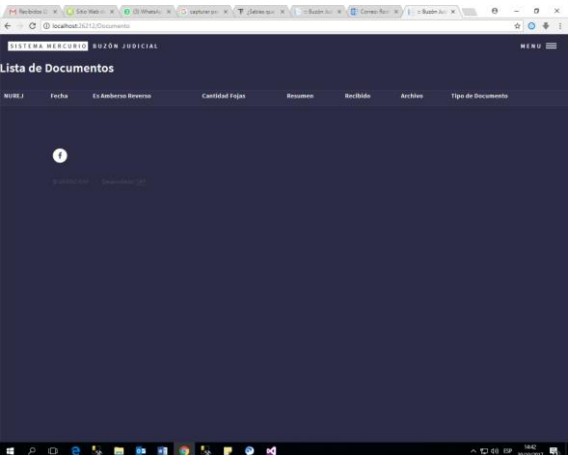